# Hyundai Online Tool Guide

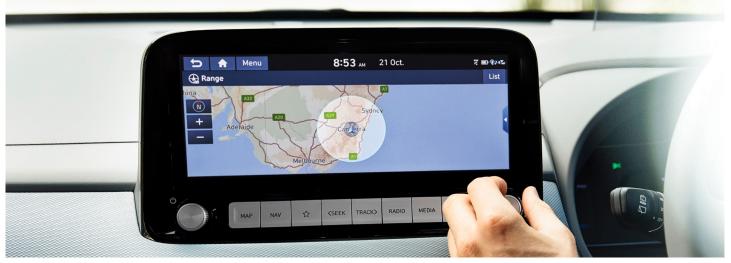

The following instructions provide assistance to Hyundai owners to download and update their compatible Sat Nav maps at their convenience. Please refer to the relevant guides below for Mac or PC software.

### For Mac

### PART 1: Download & Install Navigation Updater Tool

- 1 Go to https://update.hyundai.com/AU/EN
- 2 Click "Navigation Updates"

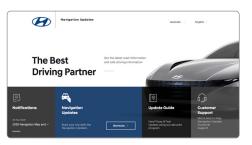

Bownload the installation program 'For Mac'

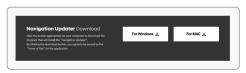

#### 4 Install Downloaded File

- ► Note: If during the installation:
  - I. A "Can't be opened because Apple cannot check for Malicious Software" message may pop up
  - II. Open System Preference [Security & Privacy]
  - III. Click the "Open Anyway" button at: [Security & Privacy] >[ General]> Allow apps downloaded from:
  - IV. Click the **Open** button
  - V. Click **Continue** button
  - VI. Click Install Button
  - VII. Enter customer's **system password** and click the **"Install Software"** button
  - VIII. Click Close to complete the installation

### PART 2: Open Navigation Updater (NaU) Tool

- Open NaU Tool
- 2 Select Your Vehicle and Model, then click OK

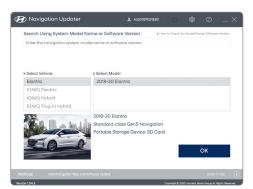

3 Insert your SD card / USB

 Select the Storge Location of updated files (Your SD Card/USB device).
To pre-download the map data onto your computer for later use, please select the 'Hard Disk' option from the drop down box.

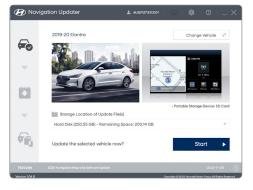

5 Click **Start** to download the update files

PLEASE TURN OVER

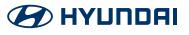

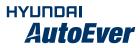

### PART 3: Take your SD card / USB to your vehicle

- ► For Standard Gen 5 Navigation:
  - I. Insert the SD card into the SD card slot of the head unit
  - II. Select "Yes" when the update prompt is shown
- ► For **Standard Gen 5W** Navigation:
  - I. Connect the USB device to the vehicle before starting the update
  - II. Select either "Quick/General Update" when the update prompt is shown
    - a. **Quick Update:** No other functions are available during the update
    - b. **General Update:** Functions are still available during first half of the update
- ► For **Premium Gen5** Navigation:
  - I. Connect the USB device to the vehicle before starting the update
  - II. Select "Now" when the update prompt is shown

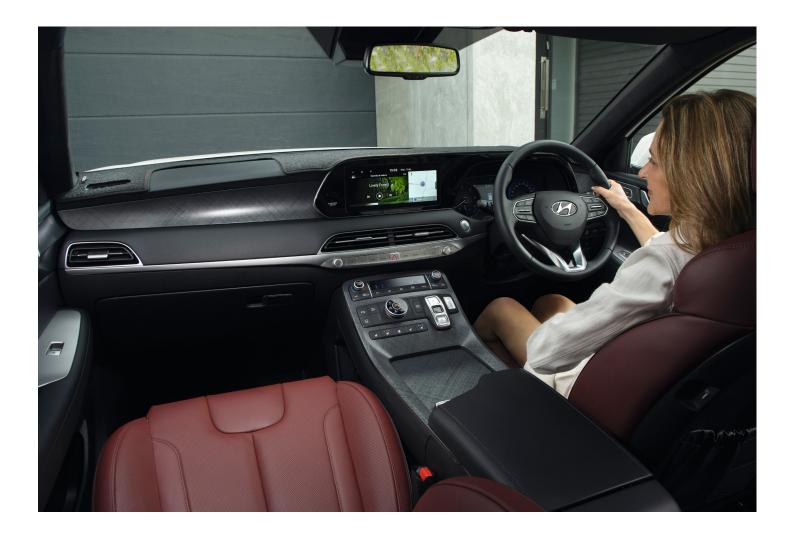

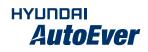

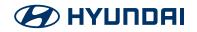

# Hyundai Online Tool Guide

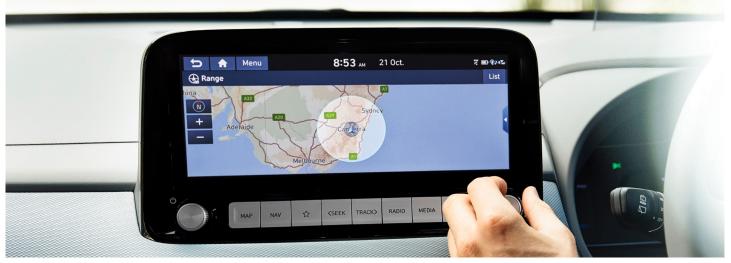

The following instructions provide assistance to Hyundai owners to download and update their compatible Sat Nav maps at their convenience. Please refer to the relevant guides below for Mac or PC software.

## **For Windows**

### PART 1: Download & Install Navigation Updater Tool

- 1 Go to https://update.hyundai.com/AU/EN
- 2 Click "Navigation Updates"

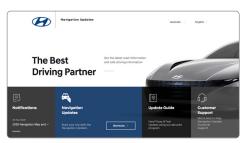

3 Download the installation program 'For Windows'

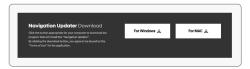

- Install Downloaded File
  - For **Windows** Install:
    - I. Select "Australia" and click Next
    - II. Select "Hyundai" and click Next
    - III. Select a language and click Next
    - IV. Review and accept Licence Contract terms and Navigation software licence terms, then click Next
    - V. Select the **location** in which to save the program, then click **Next**

#### PART 2: Open Navigation Updater (NaU) Tool

- Open NaU Tool
- 2 Select Your Vehicle and Model, then click OK

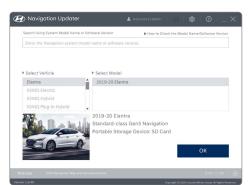

- 3 Insert your SD card / USB
- Select the Storge Location of updated files (Your SD Card/USB device).
  To pre-download the map data onto your computer for later use, please select the 'Hard Disk' option from the drop down box.

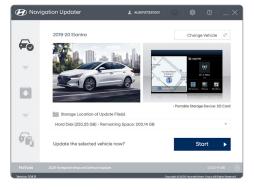

**5** Click **Start** to download the update files

PLEASE TURN OVER

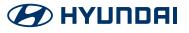

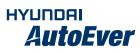

### PART 3: Take your SD card / USB to your vehicle

- ► For Standard Gen 5 Navigation:
  - I. Insert the SD card into the SD card slot of the head unit
  - II. Select "Yes" when the update prompt is shown
- ► For **Standard Gen 5W** Navigation:
  - I. Connect the USB device to the vehicle before starting the update
  - II. Select either "Quick/General Update" when the update prompt is shown
    - a. **Quick Update:** No other functions are available during the update
    - b. **General Update:** Functions are still available during first half of the update
- ► For **Premium Gen5** Navigation:
  - I. Connect the USB device to the vehicle before starting the update
  - II. Select "Now" when the update prompt is shown

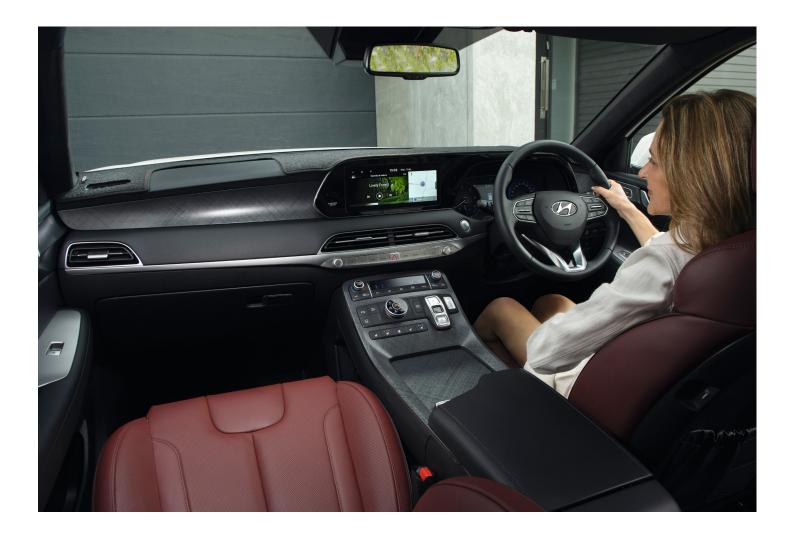

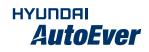

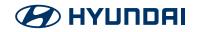